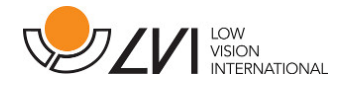

# **Manuel d'utilisation**

**MagniLink TAB** 

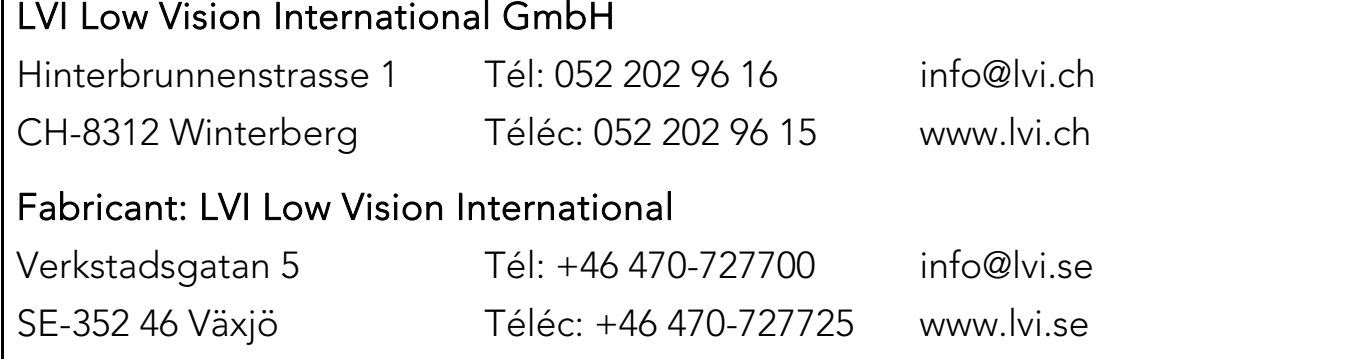

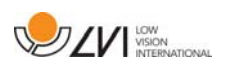

# Table des matières

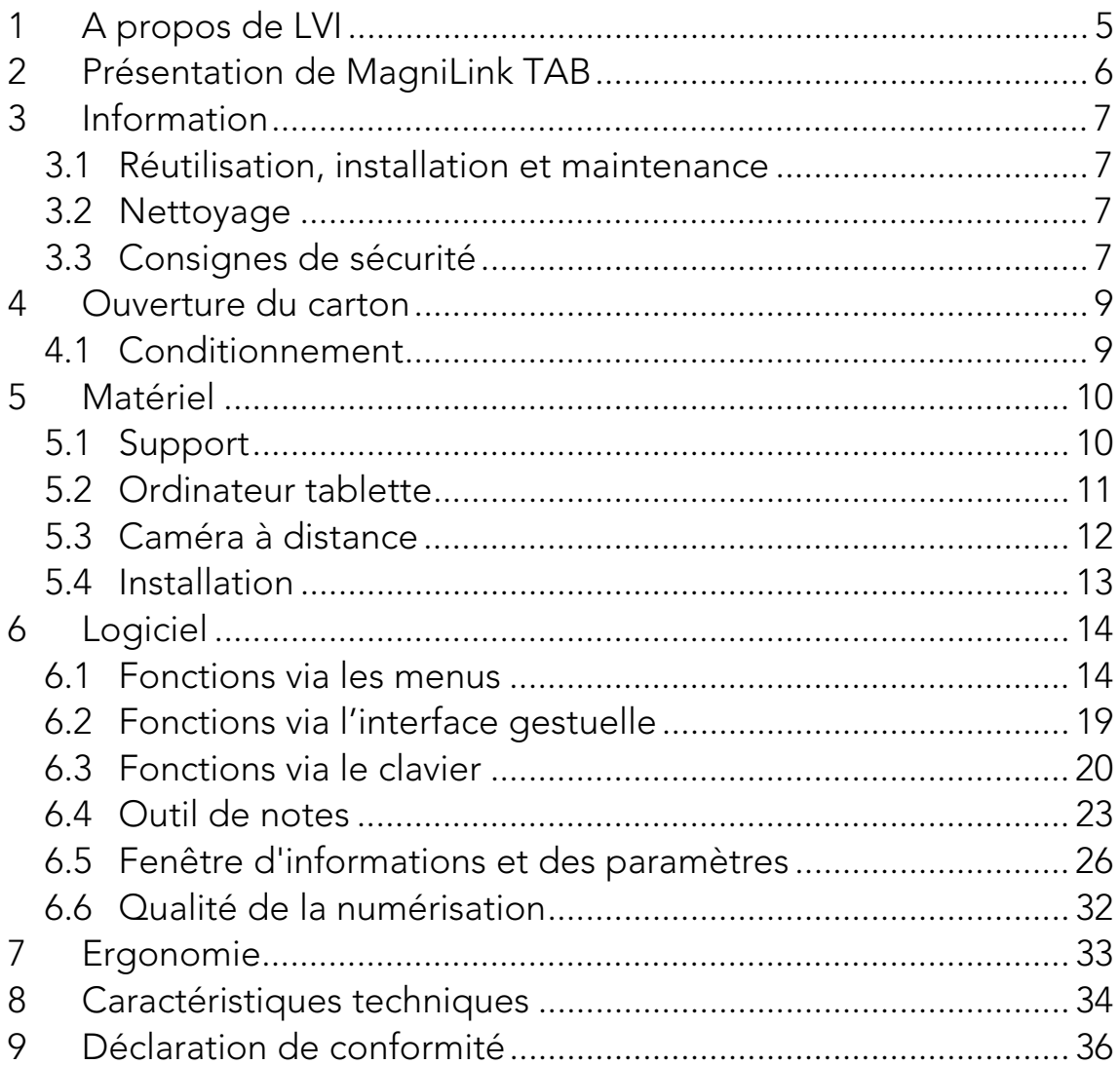

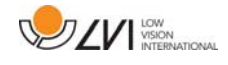

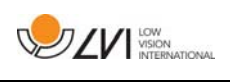

# **1 A propos de LVI**

La société LVI Low Vision International AB fut fondée en 1978 et elle est reconnue comme l'un des fabricants mondiaux d'équipements destinés aux personnes souffrant de déficiences visuelles. Les nouveaux produits sont développés en étroite collaboration avec les utilisateurs et les professionnels du domaine de la réhabilitation visuelle. LVI est certifiée pour sa gestion de la qualité selon la norme ISO 9001 et elle est certifiée pour son management environnemental selon la norme ISO 14001.

Les informations contenues dans le présent guide d'utilisation ont été soigneusement vérifiées et sont considérées exactes. Cependant, LVI n'assume aucune responsabilité pour toute inexactitude éventuellement contenue dans ce guide d'utilisation. En aucun cas LVI ne pourra être responsable de dommages directs, indirects, spéciaux, exemplaires, fortuits ou consécutifs résultant d'un défaut ou d'une omission quelconque dans ce guide d'utilisation. Dans l'intérêt du développement continu des produits, LVI se réserve le droit d'apporter des améliorations à ce guide d'utilisation et aux produits qu'il décrit à tout moment, sans avis ni engagement.

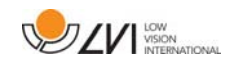

### **2 Présentation de MagniLink TAB**

Nous vous remercions d'avoir choisi ce système. Nous mettons tout en œuvre pour que vous soyez pleinement satisfaits de votre choix de fournisseur et de ce dispositif d'aide à la lecture.

Comprenant un ordinateur tablette et un support, MagniLink TAB est un système conçu pour simplifier au quotidien la vie des personnes souffrant d'un handicap visuel. Ce système possède des fonctionnalités telles que l'autofocus, plusieurs couleurs artificielles et la possibilité de régler le grossissement. Il est possible de convertir un texte par le processus OCR et de le faire lire à voix haute par un synthétiseur vocal.

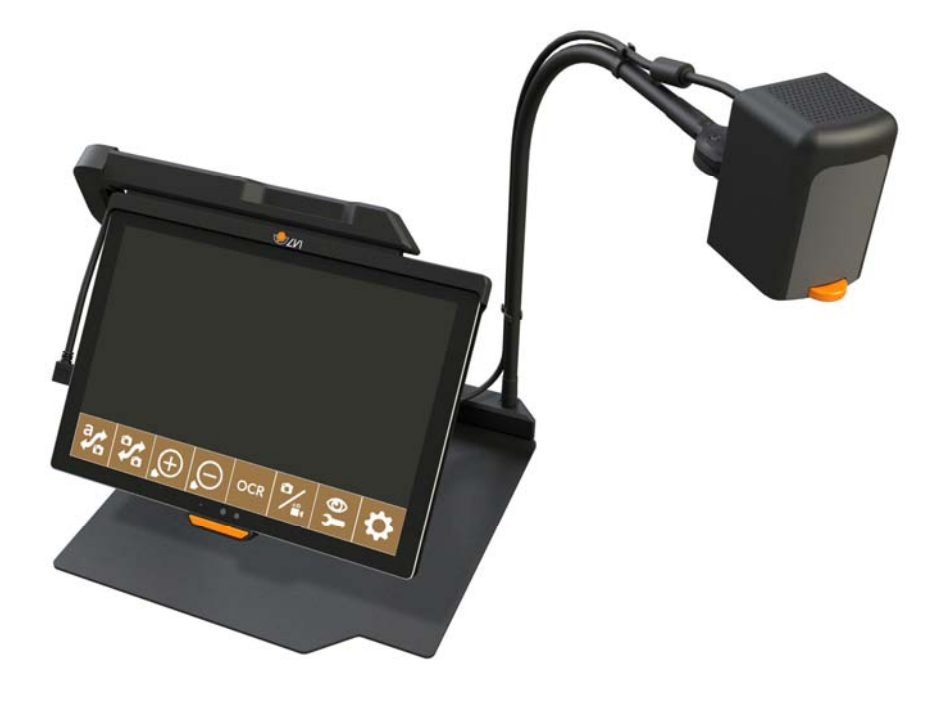

CE.

MagniLink TAB est conforme à l'ensemble des exigences s'appliquant aux dispositifs médicaux dans le cadre de l'homologation CE régies par la directive 93/94/CEE. Nos produits sont conformes aux normes MDD 93/94/CEE avec des amendements issus de la directive 2007/47/CE.

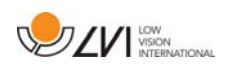

### **3 Information**

### **3.1 Réutilisation, installation et maintenance**

L'appareil ne peut faire l'objet d'une révision et d'une préparation techniques que par une entreprise autorisée. La réutilisation ne peut être effectuée qu'après une inspection et un nettoyage/une désinfection appropriés.

### **3.2 Nettoyage**

Avant toute opération de nettoyage et de maintenance de l'équipement, veuillez noter les points suivants :

- Débranchez l'appareil de l'alimentation électrique avant le nettoyage.
- Utilisez un chiffon légèrement humide (et non humide) et un nettoyant/désinfectant conçu pour les moniteurs et les ordinateurs.
- Veillez à ce qu'aucun liquide ne pénètre dans l'appareil.

### **3.3 Consignes de sécurité**

- Utilisez uniquement l'adaptateur externe fourni avec le produit. L'utilisation d'un type d'adaptateur externe inadéquat est susceptible de provoquer des dommages au système.
- Ne faites jamais fonctionner l'appareil s'il a été exposé à l'eau ou à tout autre liquide. Les appareils endommagés ou mouillés sont susceptibles de provoquer des chocs électriques ou un incendie.
- Par mesure de sécurité, placez le cordon d'alimentation de manière à éviter de vous faire trébucher et de l'endommager en marchant dessus.
- Si cet équipement a été déplacé d'un local froid dans un local chaud, de la condensation (humidité) peut se former à l'intérieur de l'équipement ou sur l'objectif de la caméra. Pour éviter les problèmes de condensation, l'appareil doit être installé dans le local au moins 30 minutes avant utilisation.
- Si le système nécessite un nettoyage, débranchez tous les câbles et utilisez un chiffon légèrement humide (non mouillé). Utilisez uniquement de l'eau ou un détergent destiné aux moniteurs et ordinateurs.

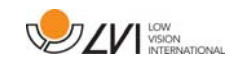

- Lorsque vous devez déplacer le système, retirez la caméra à distance (le cas échéant), repliez le système et soulevez-le par sa poignée.
- Prenez garde de ne pas vous coincer les doigts lorsque vous repliez le système.
- Ne vous fiez pas à 100 pour cent aux résultats d'une conversion OCR, le moteur OCR est susceptible de mal interpréter le texte. Il est particulièrement important de garder cette recommandation à l'esprit lors du traitement d'informations sensibles comme les prescriptions médicales.

En cas de doute, nous vous invitons à contacter votre fournisseur.

#### AVERTISSEMENT

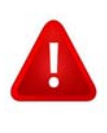

Ce produit est livré emballé dans un sac en plastique. Pour éviter tout risque de suffocation, gardez le sac hors de la portée des enfants et des nourrissons.

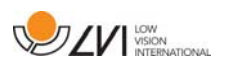

### **4 Ouverture du carton**

Le système est livré dans un carton contenant les éléments suivants :

- Support
- Ordinateur tablette (Microsoft Surface Pro)
- Adaptateur externe
- Caméra à distance
- Chiffon de nettoyage
- Boîtier
- Manuel de l'utilisateur

Tout d'abord, contrôlez le carton pour vous assurer qu'il ne présente aucun dommage extérieur. En cas de dommages, veuillez contacter la société de transport et dresser un avis de sinistre.

Ouvrez le carton, sortez le MagniLink TAB et retirez les éléments d'emballage.

### **4.1 Conditionnement**

L'emballage de l'équipement contient les éléments suivants (LVI recommande de conserver l'emballage en cas de retour éventuel ou de transport du système) :

- Matériaux d'emballage (XPE)
- Carton ondulé
- Polyéthylène (LDPE4)

En ce qui concerne le tri et la collecte des matériaux d'emballage, veuillez contacter le département de collecte des emballages pour connaître les règles en vigueur dans votre municipalité.

Veuillez noter que ce produit et ses accessoires devront être recyclés comme déchets électroniques. Une batterie usagée doit être recyclée comme un déchet électronique.

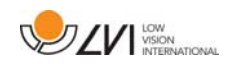

### **5 Matériel**

### **5.1 Support**

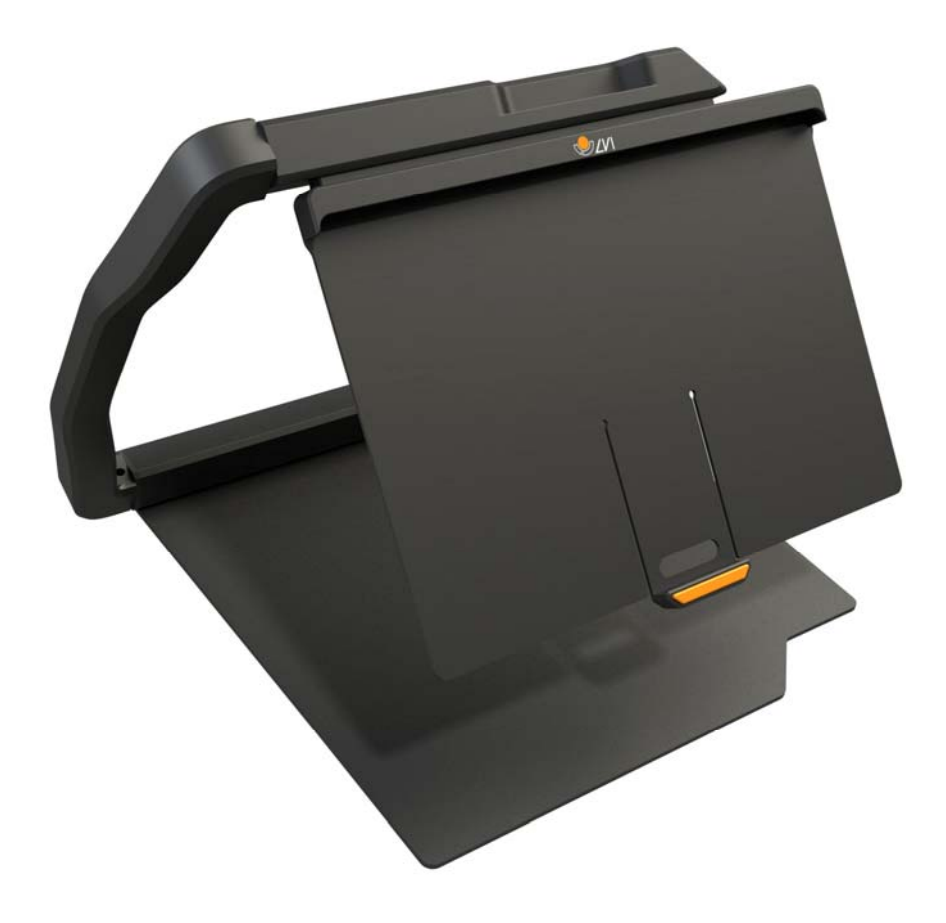

Le support se compose d'un bras avec porte-tablette. Le bras du support sert également de poignée pour replier et déplacer le système. Le support intègre en outre une fixation pour une caméra à distance.

Si la tablette doit être replacée dans le support, il est important d'abaisser la caméra avant de l'insérer. Sinon, il pourra être difficile de la retirer.

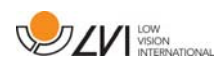

# **5.2 Ordinateur tablette**

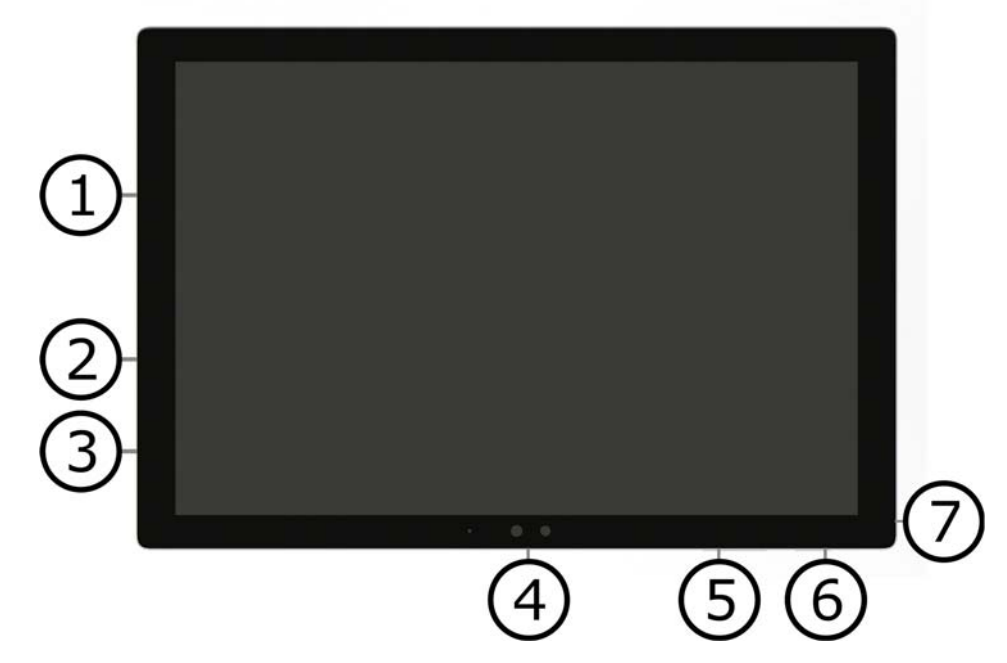

Cette tablette est une tablette de type Microsoft Surface Pro.

- 1. Port de l'adaptateur externe.
- 2. Port USB.
- 3. USB-C ou Mini DisplayPort (suivant le modèle).
- 4. Caméra.
- 5. Contrôle du volume.
- 6. Bouton marche/arrêt. Appuyez sur le bouton pour allumer. Pour passer en mode veille, appuyez sur le bouton et relâchez-le rapidement. Pour éteindre l'appareil, appuyez sur le bouton et maintenez-le enfoncé.
- 7. Prise casque.

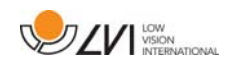

### **5.3 Caméra à distance**

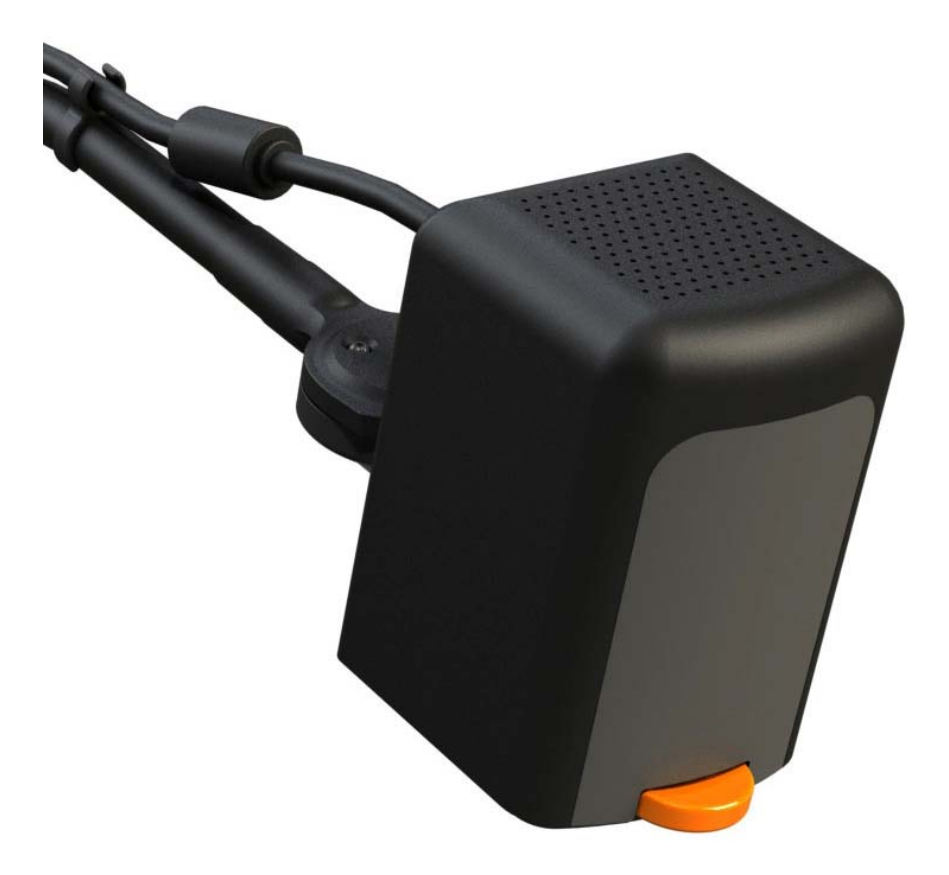

La caméra à distance est connectée à l'ordinateur tablette à l'aide d'un câble USB. L'objectif de la caméra peut être replié si vous souhaitez visualiser un objet à distance.

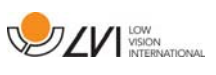

### **5.4 Installation**

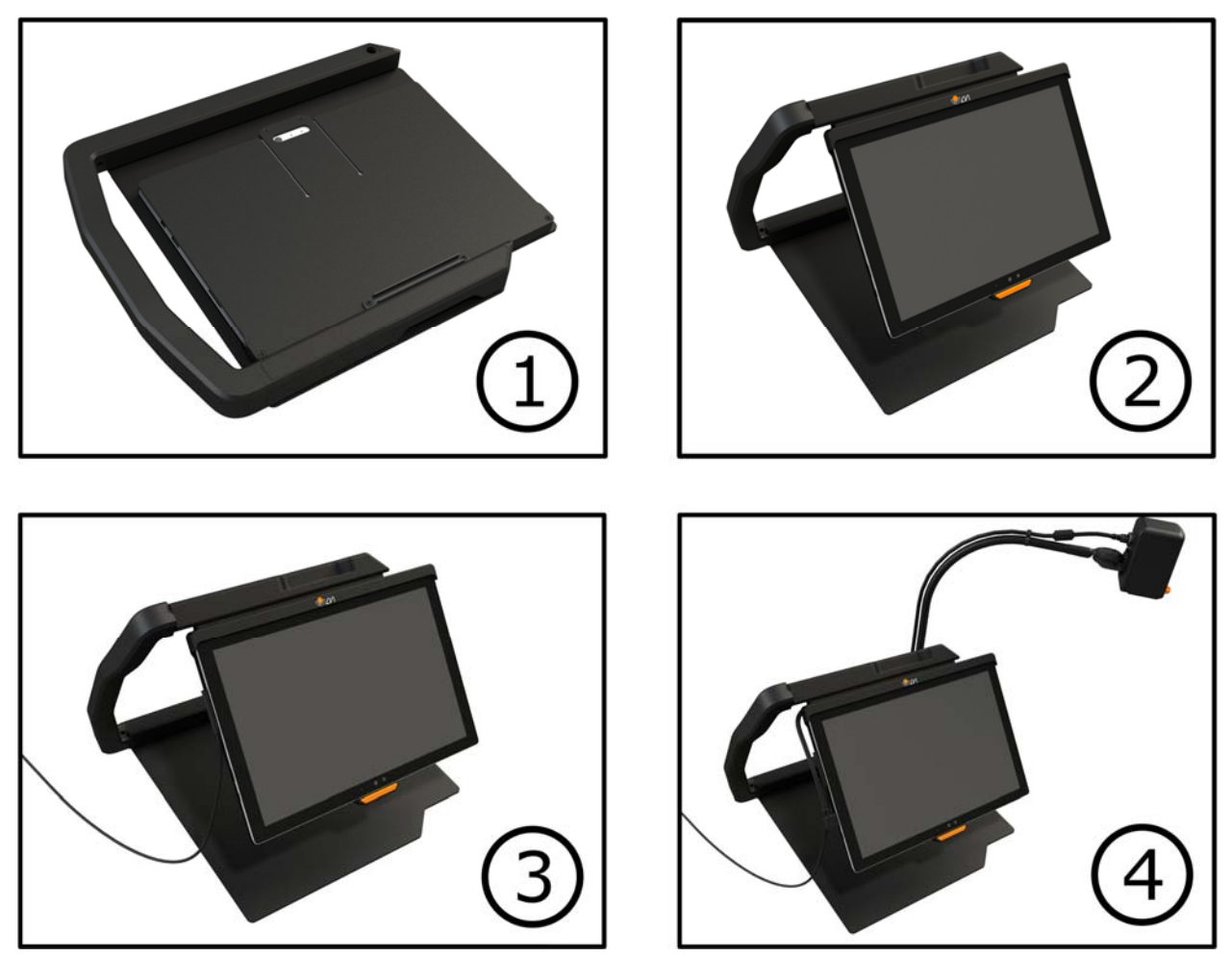

- 1. Placez le support sur la table devant votre siège.
- 2. Saisissez le bras du support et manipulez-le dans la position souhaitée.
- 3. Branchez l'adaptateur secteur sur le port du côté gauche de la tablette.
- 4. Placez la caméra à distance du côté droit du support. Branchez le câble USB du boîtier de la caméra sur le port USB sur la gauche de la tablette.

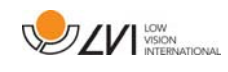

# **6 Logiciel**

Le logiciel est préinstallé et démarre automatiquement lorsque vous démarrez l'appareil. Le logiciel comprend trois affichages différents : un affichage caméra, un affichage OCR et un affichage paramètres. Il existe également un outil qui vous permet de prendre des notes dans un document PDF ou dans une photo qui a été prise. Les différentes fonctions du logiciel peuvent être contrôlées par les menus, les gestes ou le clavier. Le logiciel est compatible avec Microsoft Surface Pen et le lecteur d'écran dans Windows 10.

Si vous souhaitez fermer le logiciel, posez cinq doigts sur l'écran et maintenez-les appuyés pour quitter le mode plein écran. Appuyez ensuite sur le x dans le coin supérieur droit.

LVI décline toute responsabilité en cas de conflit occasionné par l'installation, par l'utilisateur, de logiciels tiers sur l'appareil. Si des problèmes surviennent, il existe un point de restauration. Pour restaurer Windows à partir d'un point de restauration, tapez sur Search (Recherche). Saisissez Recovery (Récupération) dans la fenêtre de recherche et cliquez sur Recovery. Appuyez sur Open System Restore (Ouvrir restauration système) et sélectionnez le point de restauration Restauration d'usine LVI. La restauration du système peut nécessiter jusqu'à une heure.

### **6.1 Fonctions via les menus**

Le menu suivant s'affiche lorsque l'application est en affichage caméra.

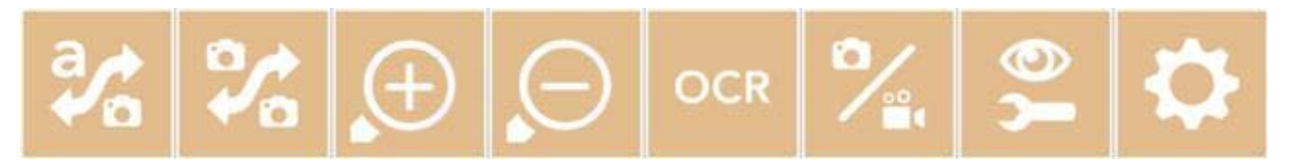

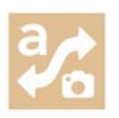

Basculer entre l'affichage caméra et l'affichage OCR.

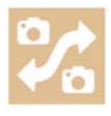

Basculer entre la caméra à distance et les caméras avant et arrière. Une pression avec deux doigts permet de changer de sens.

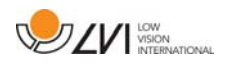

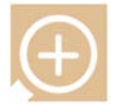

Zoom avant.

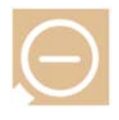

Zoom arrière.

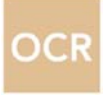

Démarrer l'OCR. Lorsque vous appuyez sur le bouton avec deux doigts, le résultat du traitement OCR s'affiche sur une nouvelle page.

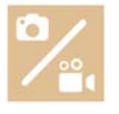

Ouvrir un sous-menu avec les cinq boutons suivants.

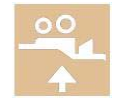

Ouvrir la vidéo dans le programme standard de Windows pour la visionner. Une pression avec deux doigts ouvre la dernière vidéo enregistrée sans boîte de dialogue.

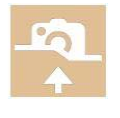

Ouvrir l'image dans le programme standard de Windows pour la visualiser. Une pression avec deux doigts ouvre la dernière image enregistrée sans boîte de dialogue.

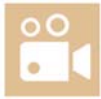

Enregistrement vidéo. Une boîte de dialogue "Save video clip" (Enregistrer le clip vidéo) s'affiche. Un nom de fichier (date et heure du jour) est automatiquement suggéré. Appuyez sur «Enregistrer» pour enregistrer la vidéo avec le nom suggéré. Si vous souhaitez enregistrer la vidéo dans un autre dossier ou sous un autre nom, vous pouvez modifier ceci dans la boîte de dialogue. Interrompez l'enregistrement en appuyant à nouveau sur la touche. Une pression avec deux doigts démarre l'enregistrement sans boîte de dialogue.

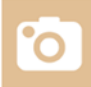

Prendre une photo. Une boîte de dialogue « Save pictures » (Enregistrer les images) s'affiche. Un nom de fichier (date et heure du jour) est automatiquement suggéré. Il suffit d'appuyer sur «Enregistrer» pour enregistrer l'image. Si vous souhaitez enregistrer l'image dans un autre dossier, ou sous un nom différent et dans un autre format (format standard : JPG), vous pouvez le faire manuellement. Une pression avec deux doigts permet de prendre une photo sans boîte de dialogue.

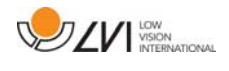

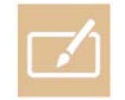

Ouvrir l'outil de notes. Une pression avec deux doigts l'ouvre en même temps que l'image de la caméra.

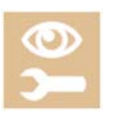

Ouvrir un sous-menu avec les boutons suivants.

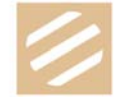

Basculer entre couleurs naturelles et nuances de gris.

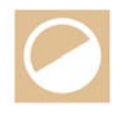

Basculer entre les couleurs artificielles. En appuyant avec deux doigts, revenez en arrière dans la palette des couleurs artificielles.

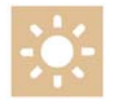

Augmenter la luminosité ou le contraste.

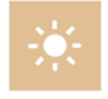

Réduire la luminosité ou le contraste.

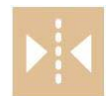

Image miroir.

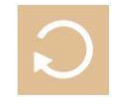

Rotation de l'image vers la droite. Une pression avec deux doigts permet de faire pivoter l'image vers la gauche.

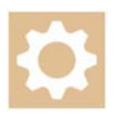

Ouvrir l'affichage Paramètres.

 Le menu suivant s'affiche lorsque l'application se trouve dans l'affichage OCR.

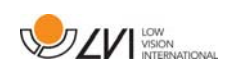

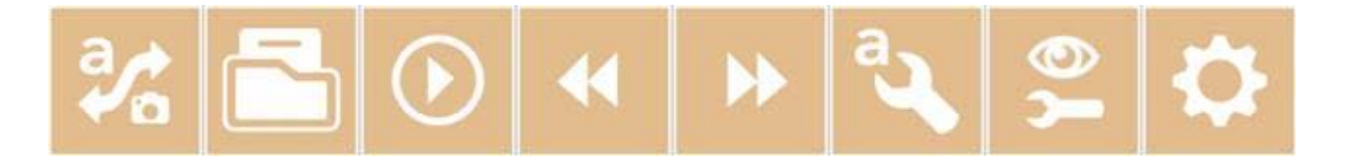

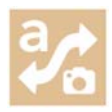

Basculer entre l'affichage caméra et l'affichage OCR.

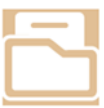

Ouvrir un sous-menu dans lequel se trouvent les trois alternatives suivantes.

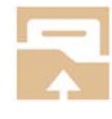

Ouvrir le document. Dans la boîte de dialogue, sélectionnez le fichier que vous souhaitez ouvrir. Vous pouvez ouvrir des fichiers PDF et des fichiers image aux formats .bmp, .jpg, .png et .tiff, ainsi que des fichiers .zip enregistrés.

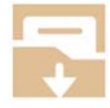

Enregistrer le document. Un nom de fichier (date et heure du jour) est automatiquement suggéré. Le texte peut être enregistré sous forme de fichier RTF (.rtf) ou Zip.

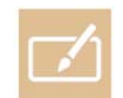

Ouvrir l'outil de notes. Une pression avec deux doigts permet de l'ouvrir en même temps que le fichier concerné.

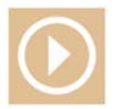

Démarrer la lecture.

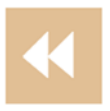

Revenir en arrière dans le texte. Selon le mode de lecture sélectionné, vous pouvez revenir au caractère, au mot, à la phrase ou au bloc précédent. Une pression avec deux doigts permet de revenir à la page précédente.

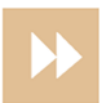

Avancer dans le texte. Selon le mode de lecture sélectionné, vous pouvez passer au caractère, au mot, à la phrase ou au bloc suivant. Une pression avec deux doigts permet de passer à la page suivante.

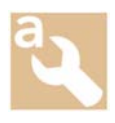

Ouvrir un sous-menu avec les paramètres suivants.

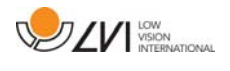

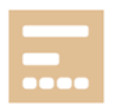

Passer au mode de lecture suivant. Les modes disponibles sont : caractère, mot, phrase et bloc.

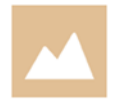

Changer le mode d'affichage. Les modes d'affichage disponibles sont les suivants : « page view » (vue page), « row view » (vue ligne), « word view » (vue mot), « image view » (vue image), « image and word » (image et mot) et « image and row » (image et ligne).

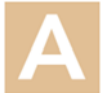

Augmenter la taille de la police.

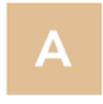

Réduire la taille de la police.

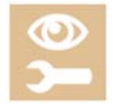

Ouvrir un sous-menu avec les quatre boutons suivants.

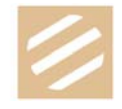

Basculer entre couleurs naturelles et nuances de gris.

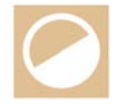

Basculer entre les couleurs artificielles. En appuyant avec deux doigts, revenez en arrière dans la palette des couleurs artificielles.

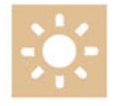

Augmenter la luminosité ou le contraste.

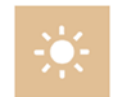

Réduire la luminosité ou le contraste.

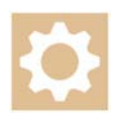

Ouvrir l'affichage Paramètres.

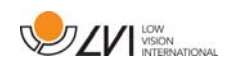

### **6.2 Fonctions via l'interface gestuelle**

Certaines fonctions peuvent être contrôlées par les gestes sur la tablette. Appuyer et maintenir la pression signifie laisser les doigts posés plus d'une demi-seconde. Vous pouvez choisir dans les paramètres les gestes que vous utiliserez pour éteindre l'appareil.

#### Généralités

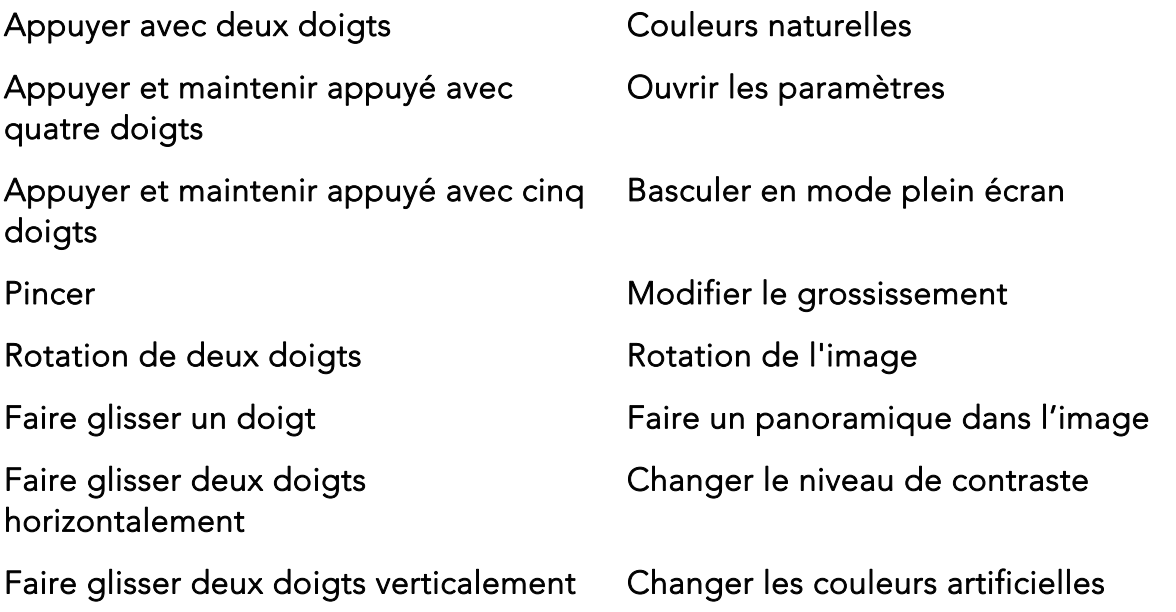

#### Caméra

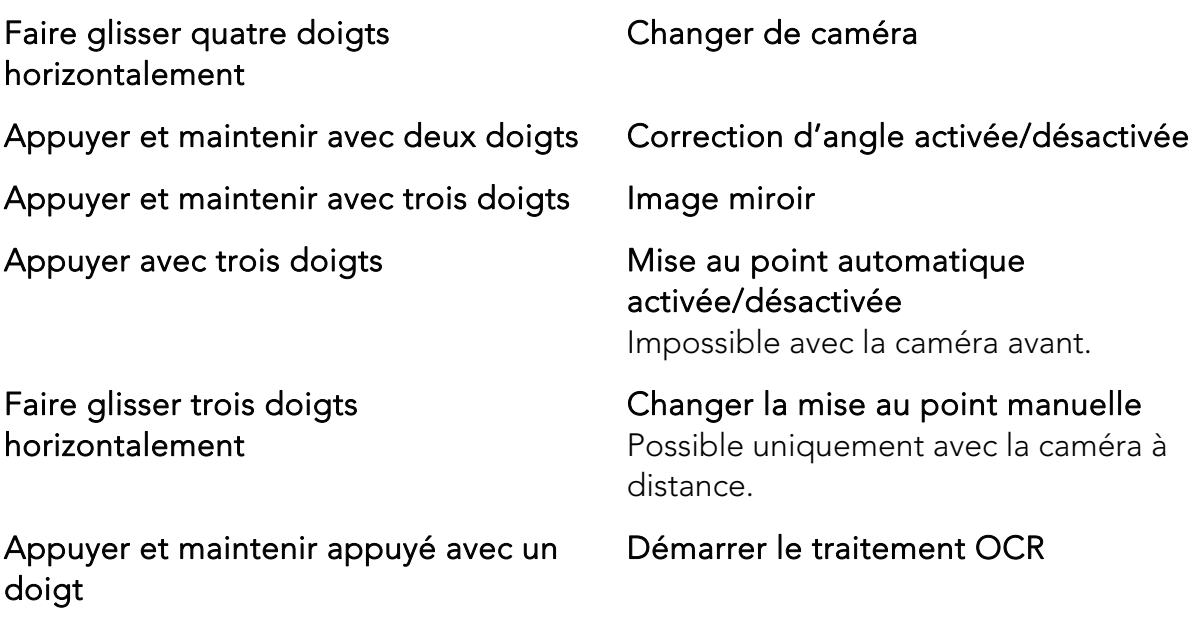

**OCR** 

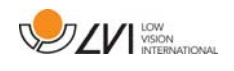

Faire glisser trois doigts verticalement Régler le volume

Faire glisser trois doigts horizontalement

horizontalement

Régler la vitesse de lecture

Faire glisser quatre doigts

Changer le mode d'affichage

### **6.3 Fonctions via le clavier**

La plupart des fonctions peuvent être exécutées depuis le clavier. Les commandes de raccourcis peuvent être modifiées dans les paramètres. Vous trouverez ci-dessous les paramètres standard des commandes des raccourcis.

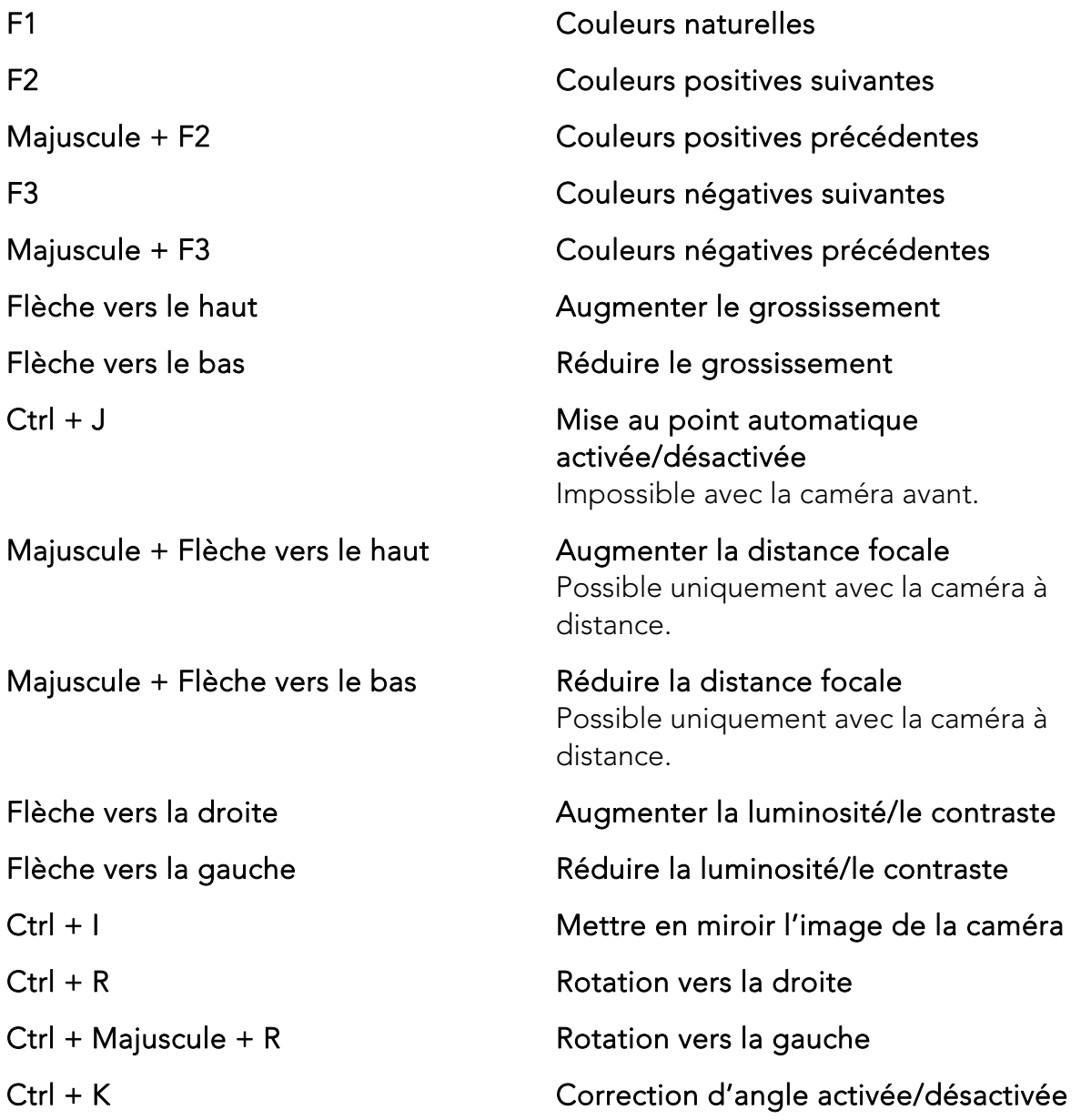

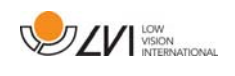

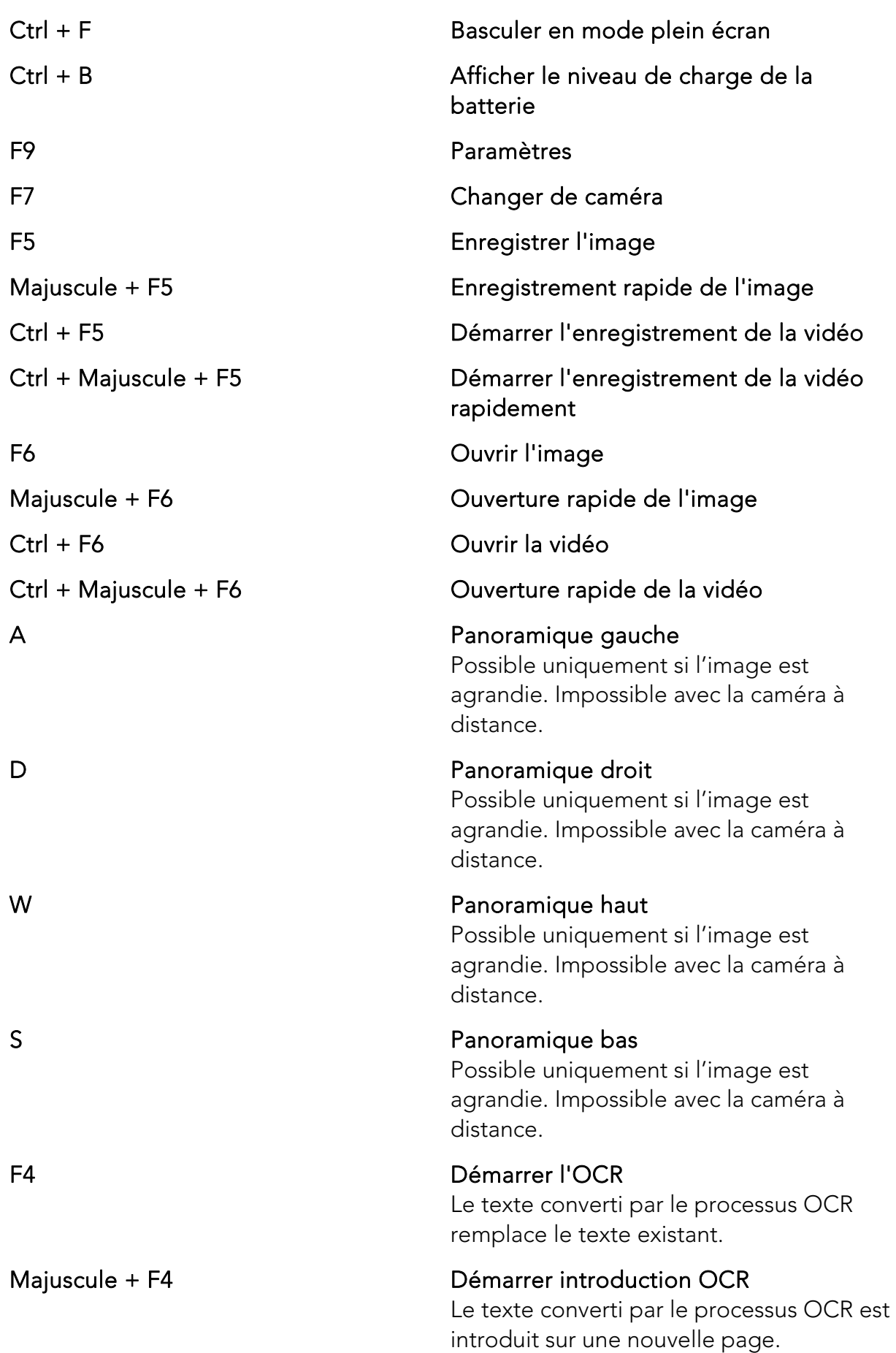

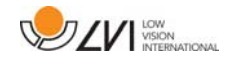

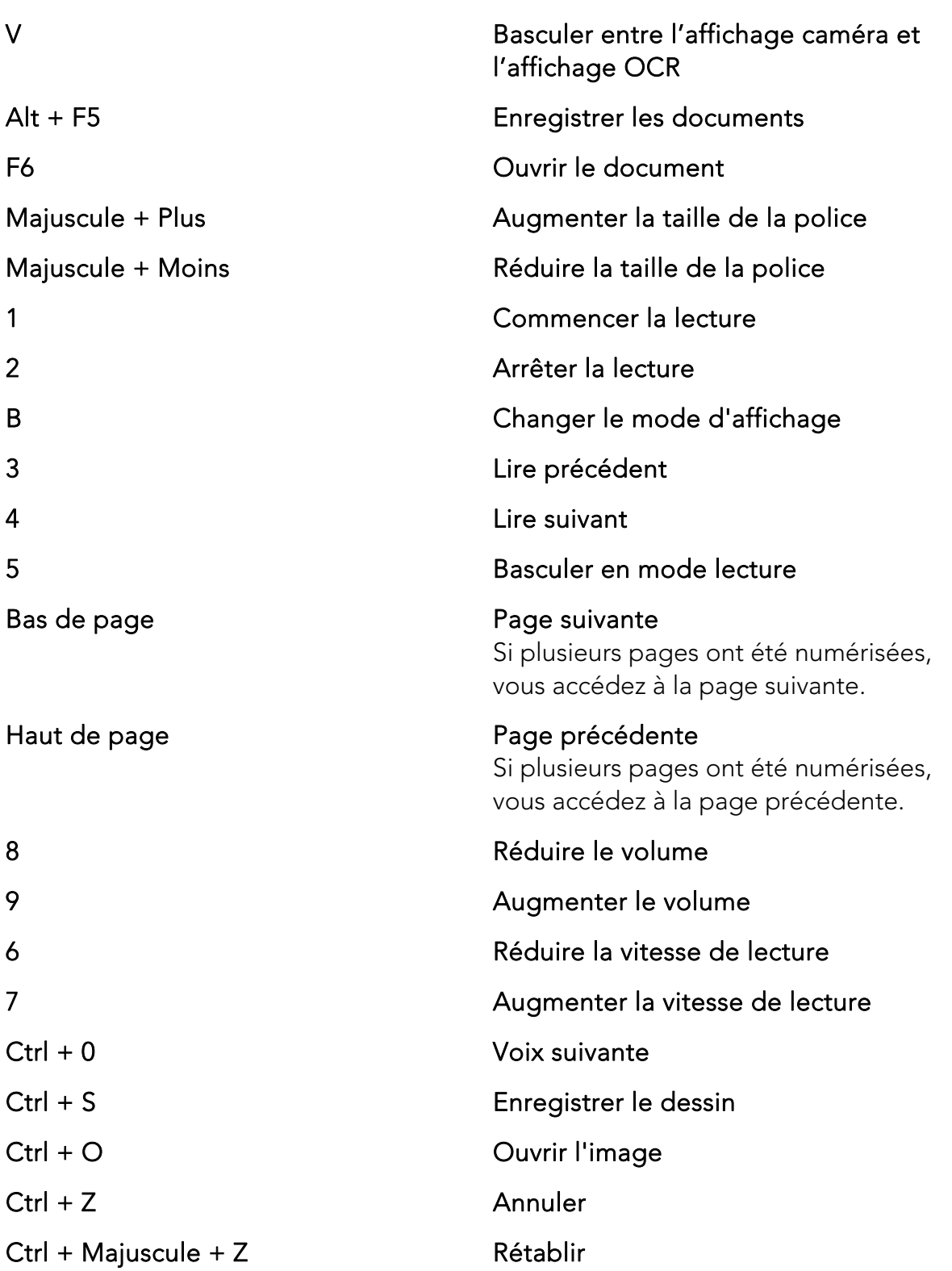

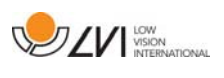

### **6.4 Outil de notes**

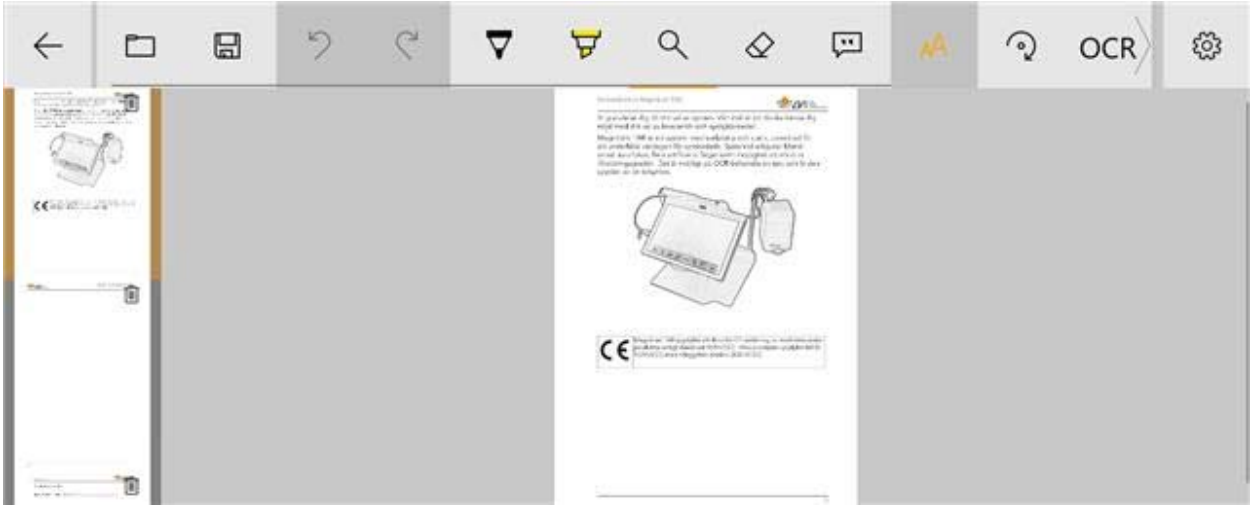

L'outil de notes se compose de trois composants.

- En haut se trouve une barre de menus avec des boutons.
- Sur la gauche se trouve une liste d'images. Cliquez sur une image pour y accéder. Vous pouvez supprimer une image en cliquant dans le coin supérieur droit.
- Une surface sur laquelle vous pouvez dessiner, agrandir et faire un panoramique dans l'image.

Les boutons de la barre de menu remplissent les fonctions suivantes.

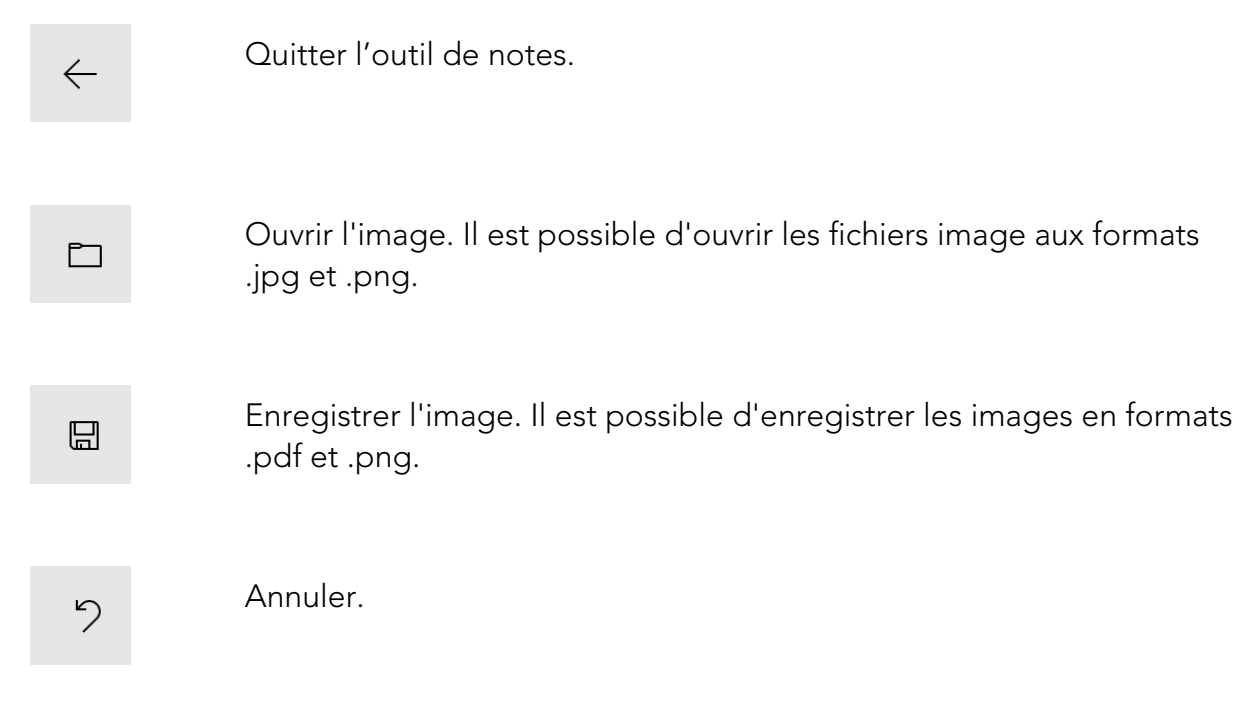

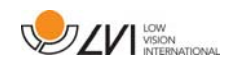

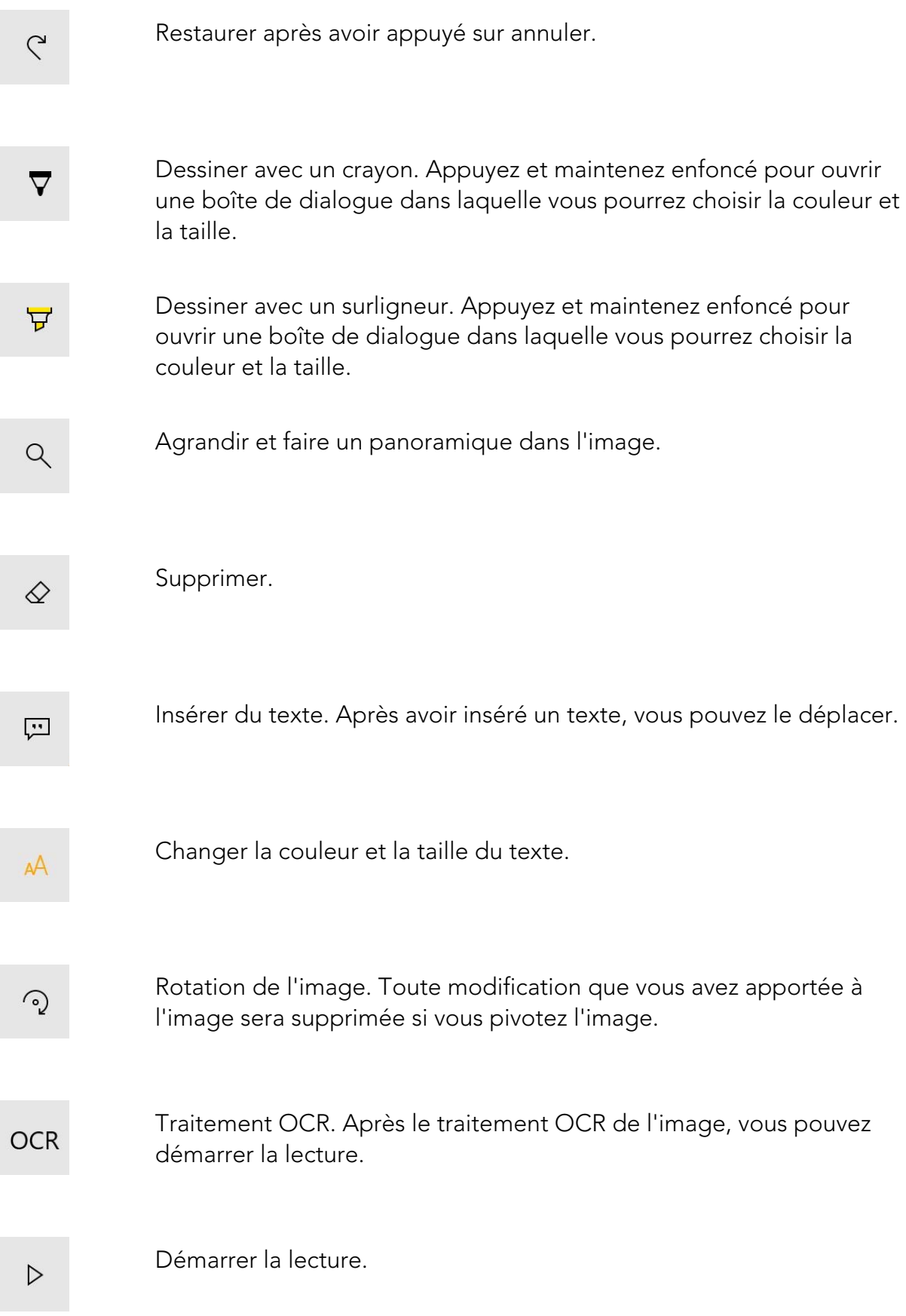

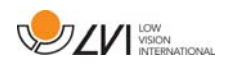

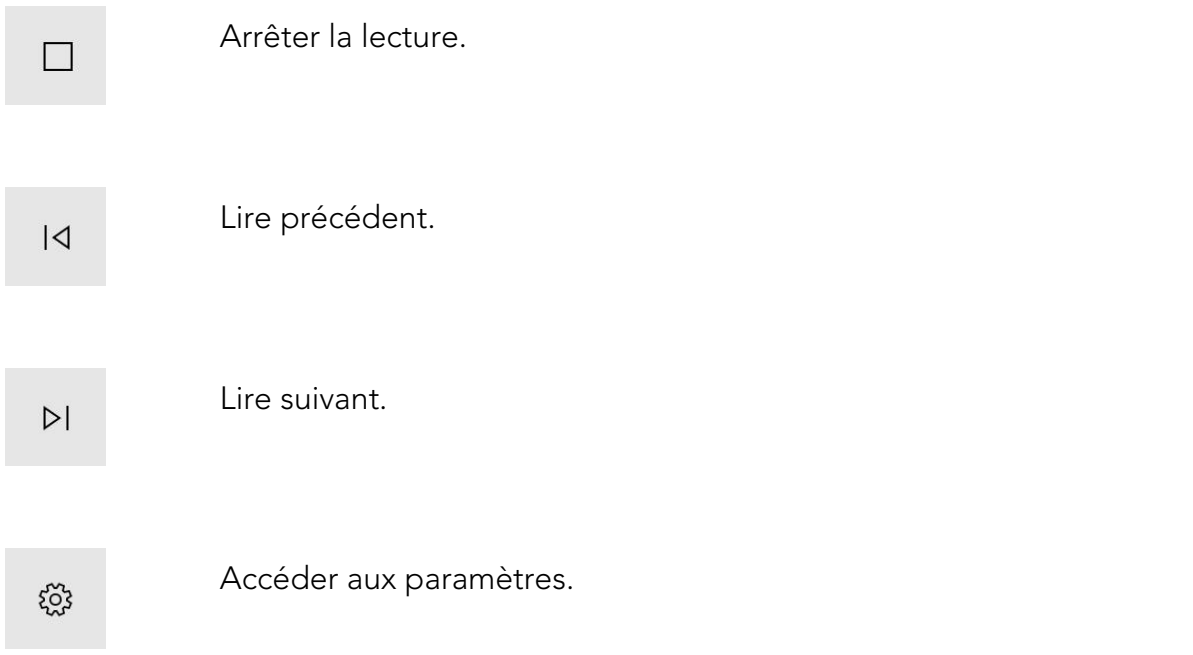

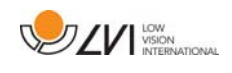

### **6.5 Fenêtre d'informations et des paramètres**

La fenêtre d'informations et des paramètres se compose de plusieurs onglets qui contiennent des informations relatives à l'application et les paramètres possibles.

Vous pouvez redimensionner les menus des paramètres en plaçant deux doigts sur l'écran et en les séparant ou en les rapprochant l'un de l'autre.

# **6.5.1 À propos de l'application**

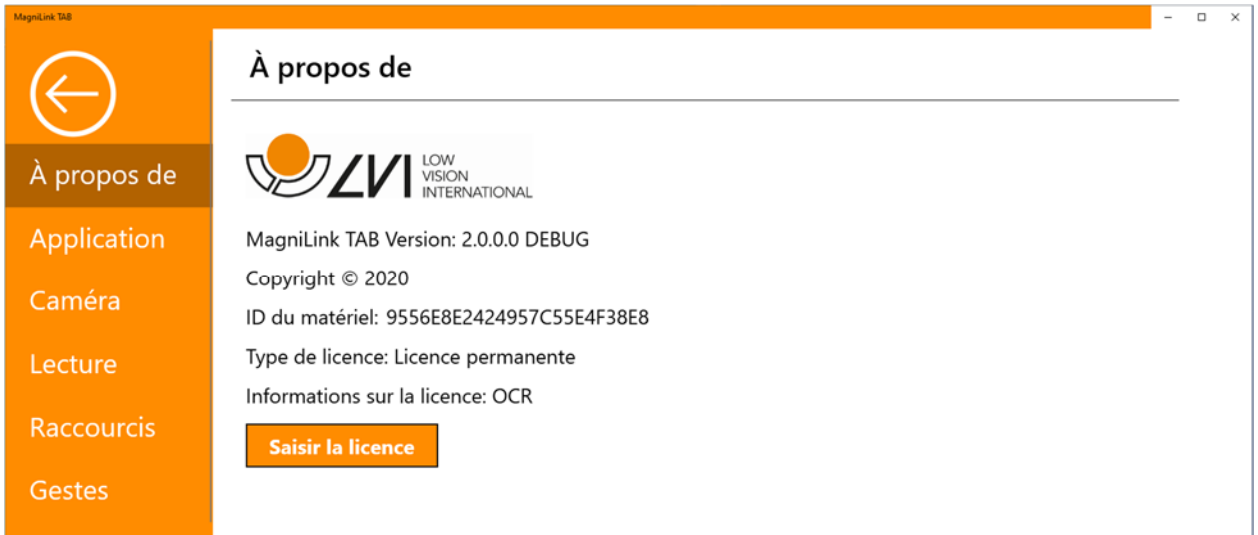

Cet onglet contient les informations relatives à la version logicielle et à la licence du système.

Si vous souhaitez mettre la licence du système à jour, appuyez sur la touche « enter licence » (saisir la licence).

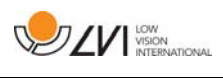

### **6.5.2 Paramètres de l'application**

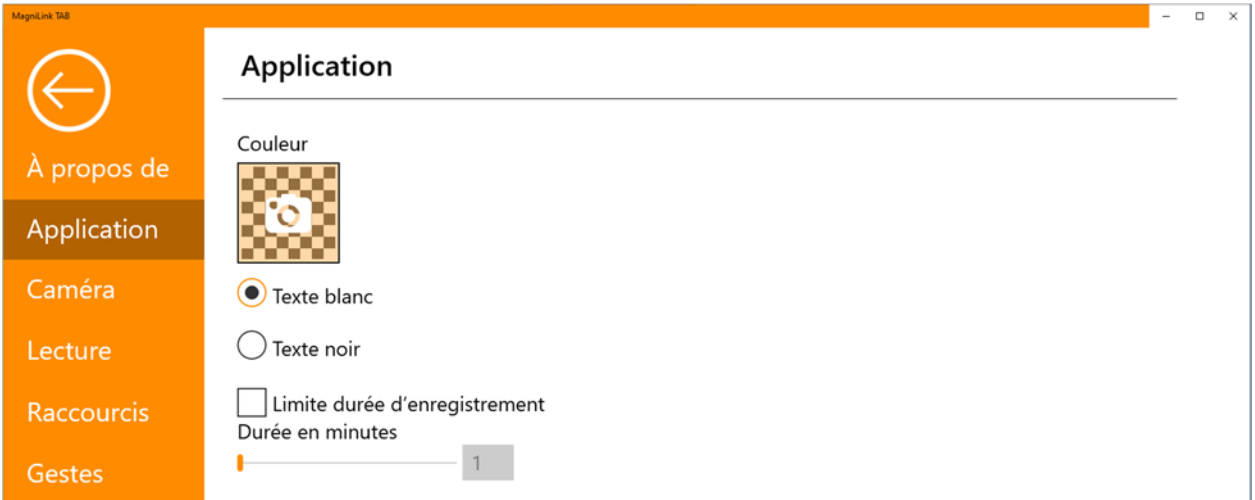

### Couleur

Il est possible d'appuyer sur l'icône de la caméra et de choisir la couleur souhaitée pour l'application. Vous pouvez également régler la transparence. Cette couleur est appliquée à la fois au menu des paramètres et aux menus dans la caméra et le mode OCR.

#### Texte blanc

Cocher ici pour sélectionner le texte blanc et les symboles blancs dans les menus.

#### Texte noir

Cocher ici pour sélectionner le texte noir et les symboles noirs dans les menus.

#### Limite durée d'enregistrement

Activez cette fonction si vous souhaitez limiter la durée de l'enregistrement.

#### Durée en minutes

Si vous souhaitez limiter la durée de l'enregistrement, vous pouvez définir la limite en minutes ici, de 1 à 60 minutes.

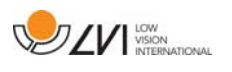

### **6.5.3 Paramètres Caméra**

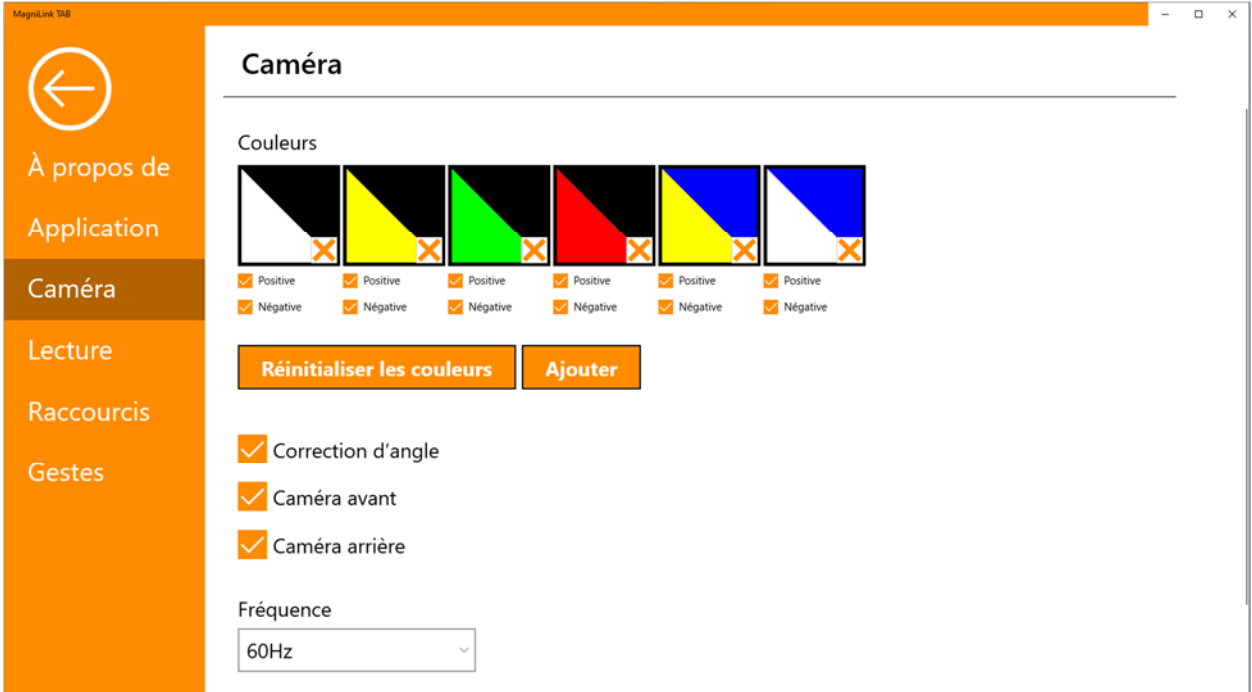

#### **Couleurs**

Il est possible de supprimer les couleurs artificielles en cochant x dans la case de la couleur sélectionnée et de modifier les couleurs artificielles du système en appuyant sur un des triangles de couleur et en choisissant la couleur souhaitée dans le nuancier qui s'affiche.

#### Correction d'angle

Lorsque cette option est sélectionnée, l'inclinaison de la caméra arrière est compensée dans la vidéo.

#### Caméra avant

Lorsque cette option est désactivée, il est impossible de basculer sur la caméra avant. Il est impossible de la désactiver si la caméra arrière est désactivée.

#### Caméra arrière

Lorsque cette option est désactivée, il est impossible de basculer sur la caméra arrière. Il est impossible de la désactiver si la caméra avant est désactivée.

#### Fréquence

En fonction de la lumière ambiante, vous souhaiterez peut-être changer la fréquence des caméras entre 50 Hz et 60 Hz. Après avoir changé la fréquence de la caméra à distance, vous devrez débrancher la caméra et redémarrer l'application.

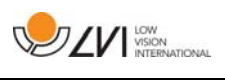

### **6.5.4 Paramètres de lecture**

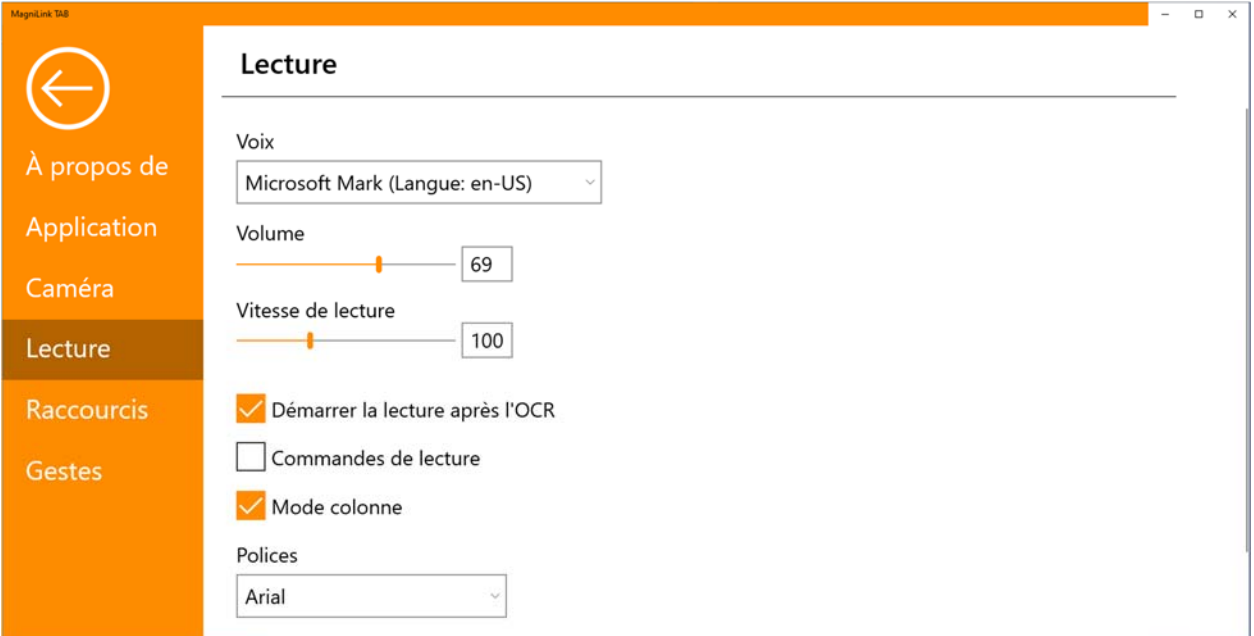

### Voix

Si plusieurs voix sont disponibles, l'utilisateur pourra choisir l'une d'entre elles. Vous pouvez obtenir d'autres voix en téléchargeant des langues dans les paramètres Windows. Pour qu'une voix soit disponible, Windows OCR doit prendre en charge la langue de la voix.

#### Volume

Réglage du niveau sonore de la voix.

#### Vitesse de lecture

Réglage de la vitesse de lecture.

#### Démarrer la lecture après l'OCR

Si cette case est cochée, le texte sera automatiquement lu à voix haute après que l'image a été convertie par le processus OCR.

#### Commandes de lecture

Lorsque cette fonction est cochée, l'application lit les menus à voix haute lorsque vous les utilisez.

#### Mode colonne

Lorsque ce paramètre est actif, le moteur OCR convertit le texte en colonne, ce qui est pratique si le texte devant être converti provient d'un journal.

#### Police de caractères

L'utilisateur peut définir ici la police qui sera utilisée pour afficher le texte

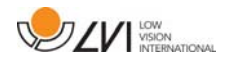

converti par le processus OCR. La police qui est utilisée n'a aucun effet sur le résultat du traitement OCR.

### **6.5.5 Commandes des raccourcis**

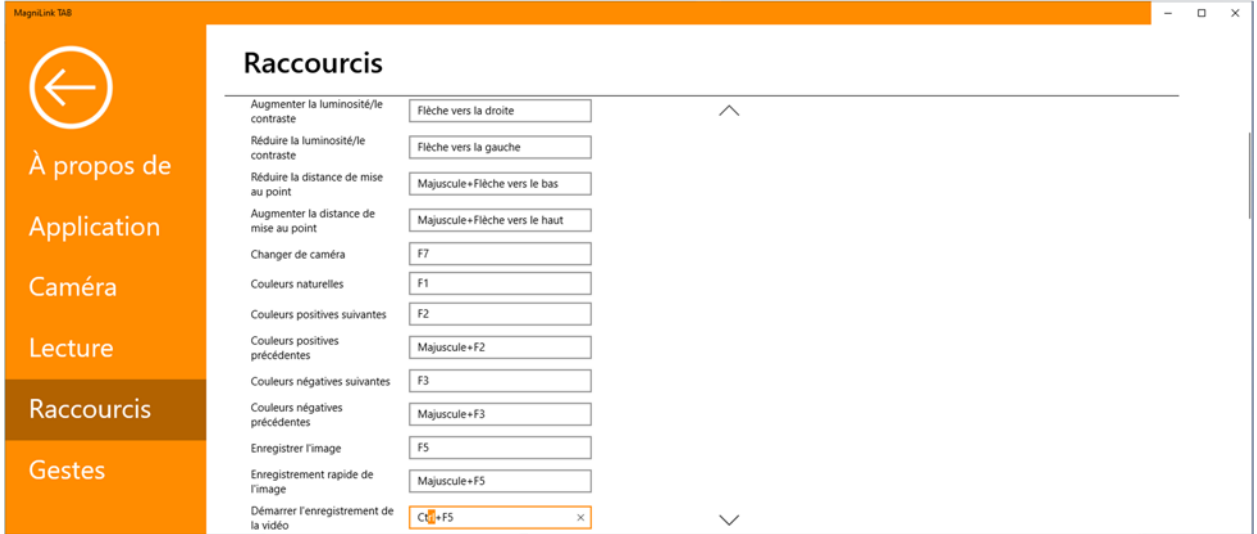

Vous pouvez modifier ici les commandes des raccourcis utilisées pour l'application. Pour modifier une commande de raccourci, sélectionnez la commande devant être modifiée puis entrez la nouvelle combinaison de touches. Si une combinaison de touches est déjà utilisée pour une autre commande, l'autre commande sera effacée. Une nouvelle combinaison de touches doit être saisie pour l'autre commande.

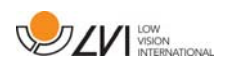

# **6.5.6 Interface gestuelle**

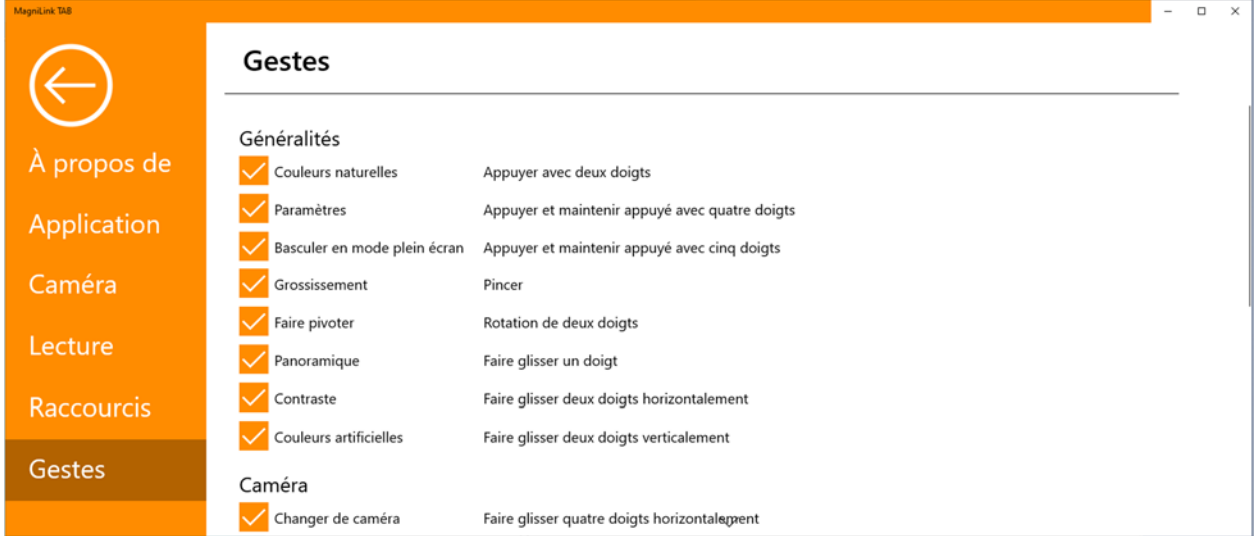

Vous pouvez choisir ici les gestes que vous utiliserez. Pour désactiver un geste, désélectionnez la case correspondante.

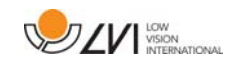

### **6.6 Qualité de la numérisation**

Afin d'optimiser les résultats de la conversion OCR, vous devez prendre en compte les recommandations suivantes.

- Assurez-vous que l'agrandissement est suffisant. Les textes écrits en très petits caractères sont susceptibles de produire des résultats insatisfaisants dans le logiciel OCR. Une police de 12 pt minimum est recommandée lorsque la caméra de lecture est réglée sur le grossissement le plus faible.
- Évitez le papier glacé qui crée des reflets dans l'image. Ceci altère les résultats de la conversion OCR. Si vous prévoyez d'utiliser du papier glacé, nous vous recommandons d'éteindre la lampe sur l'appareil.
- Certaines polices peuvent rendre l'interprétation difficile pour le moteur OCR.
- Il est important que le contraste du texte soit suffisant.
- Il est important que la langue du moteur OCR soit identique à celle du texte.

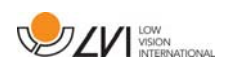

# **7 Ergonomie**

Il est important que votre environnement de travail autour de votre système soit confortable et que vous soyez assis correctement. Vous pourrez ainsi l'utiliser le plus longtemps possible sans exercer de pression excessive sur votre cou et votre dos.

Veuillez prendre en compte les recommandations suivantes.

- Votre chaise doit être placée près de la table sur laquelle l'équipement est installé. Évitez de rester assis pendant de trop longues périodes. Nous vous recommandons d'utiliser une chaise de bureau réglable en hauteur.
- Le siège de la chaise doit se trouver à une hauteur qui évite l'engourdissement de vos jambes. Les jambes doivent former un angle de 90 degrés et vos pieds doivent reposer à plat sur le sol.
- La table doit se trouver à une hauteur vous permettant de reposer votre bras inférieur horizontalement sur elle. Il est important que la table ne soit ni trop haute ni trop basse pour vous. Idéalement, l'écran doit se trouver légèrement en dessous du niveau des yeux et former une ligne aussi droite que possible devant vous.
- Protection contre la lumière du jour. L'éclairage au plafond, les lampes de bureau et la lumière traversant les fenêtres peuvent créer des reflets sur le moniteur. Pour cette raison, évitez de placer des lampes qui éclairent directement votre écran ou vous-même.
- Si vous utilisez votre appareil pendant de longues périodes, les mouvements répétés risquent de provoquer des douleurs dans le cou, les épaules et le dos. Vos yeux risquent également de se fatiguer après avoir passé de longs moments à regarder l'écran.

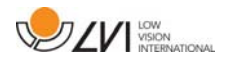

### **8 Caractéristiques techniques**

### Support

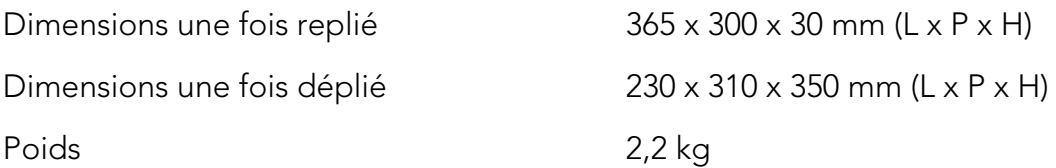

### Caméra à distance

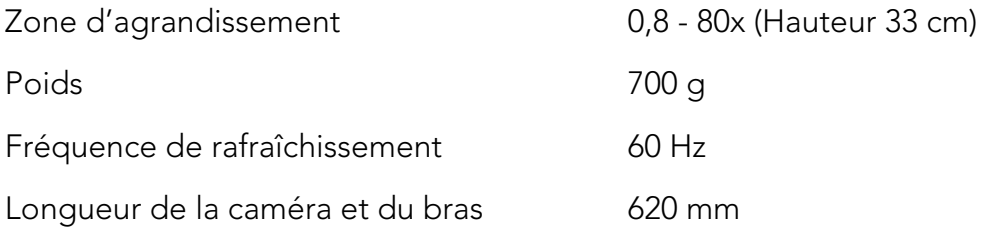

### Ordinateur tablette

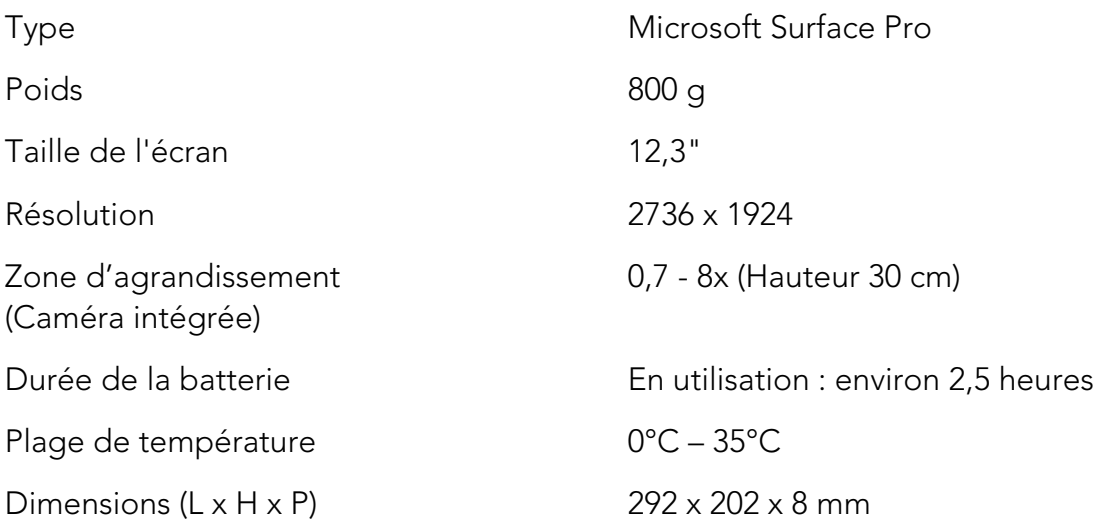

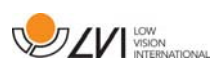

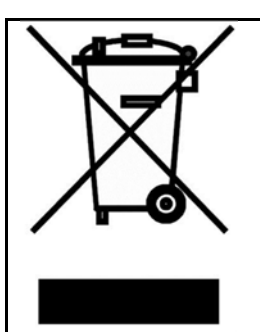

Élimination des anciens équipements électriques et électroniques (applicable dans les pays de l'UE et dans les autres pays européens disposant de systèmes de collecte spécifiques)

Si ce symbole est indiqué sur le produit ou sur son emballage, ce produit ne doit pas être éliminé comme les déchets ménagers ordinaires. Au lieu de cela, Il doit être déposé dans un centre de collecte destiné au recyclage des équipements électriques et électroniques. En s'assurant que ce produit est correctement éliminé, vous contribuez à prévenir l'impact négatif sur la santé et l'environnement qui pourrait résulter de l'élimination inappropriée de ce produit. Le recyclage participe à la gestion de nos ressources naturelles. Pour en savoir plus sur le recyclage de ce produit, nous vous invitons à contacter votre mairie, votre société de collecte des déchets ménagers ou le magasin dans lequel vous avez acheté ce produit.

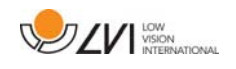

### **9 Déclaration de conformité**

### **DECLARATION OF CONFORMITY**

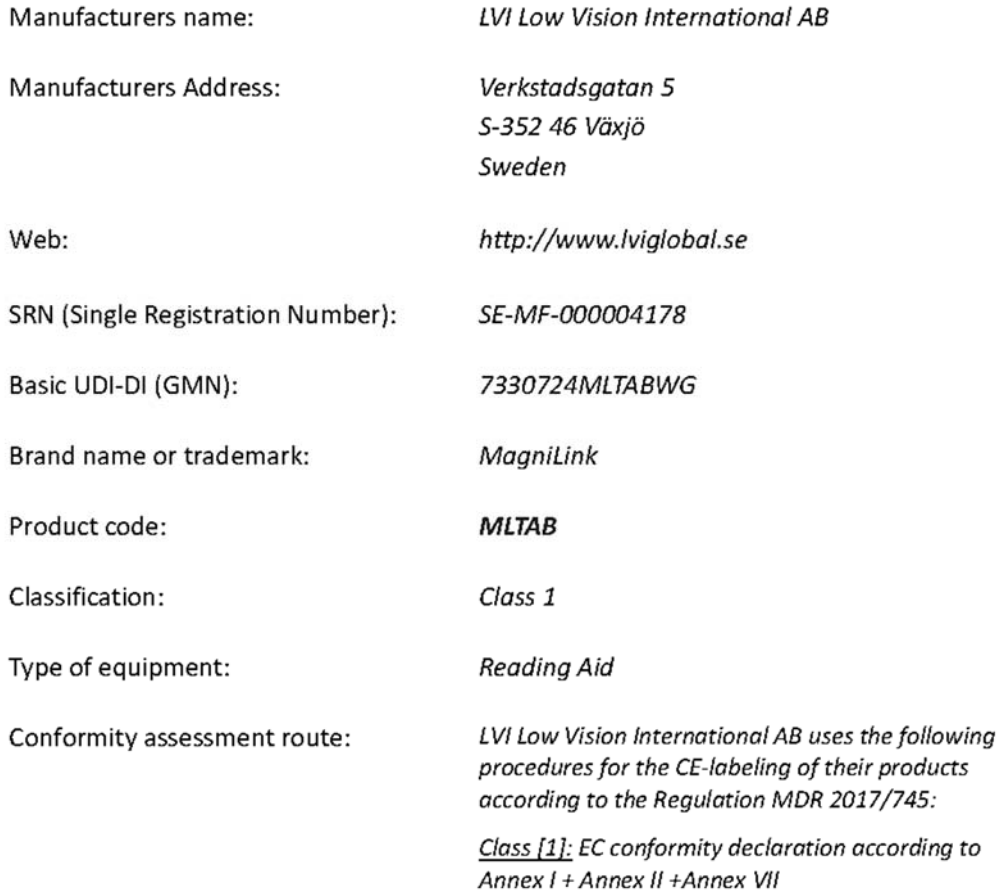

This declaration of conformity is issued under the sole responsibility of LVI Low Vision International AB. We hereby declare that he medical device(s) specified above meet the provision of the Regulation (EU) MDR 2017/745 for medical devices. This declaration is supported by the Quality System approval to ISO 9001 issued by Intertek. All supporting documentation is retained at the premises of the manufacturer.

 $\boxtimes$  Manufacturer

Manufacturer's authorized representative

Date

20-05-2021

Signature

Position

**Managing Director** 

Clarification

Henrik Blomdahl

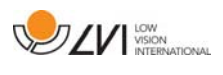

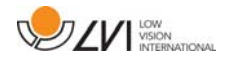

# Index alphabétique

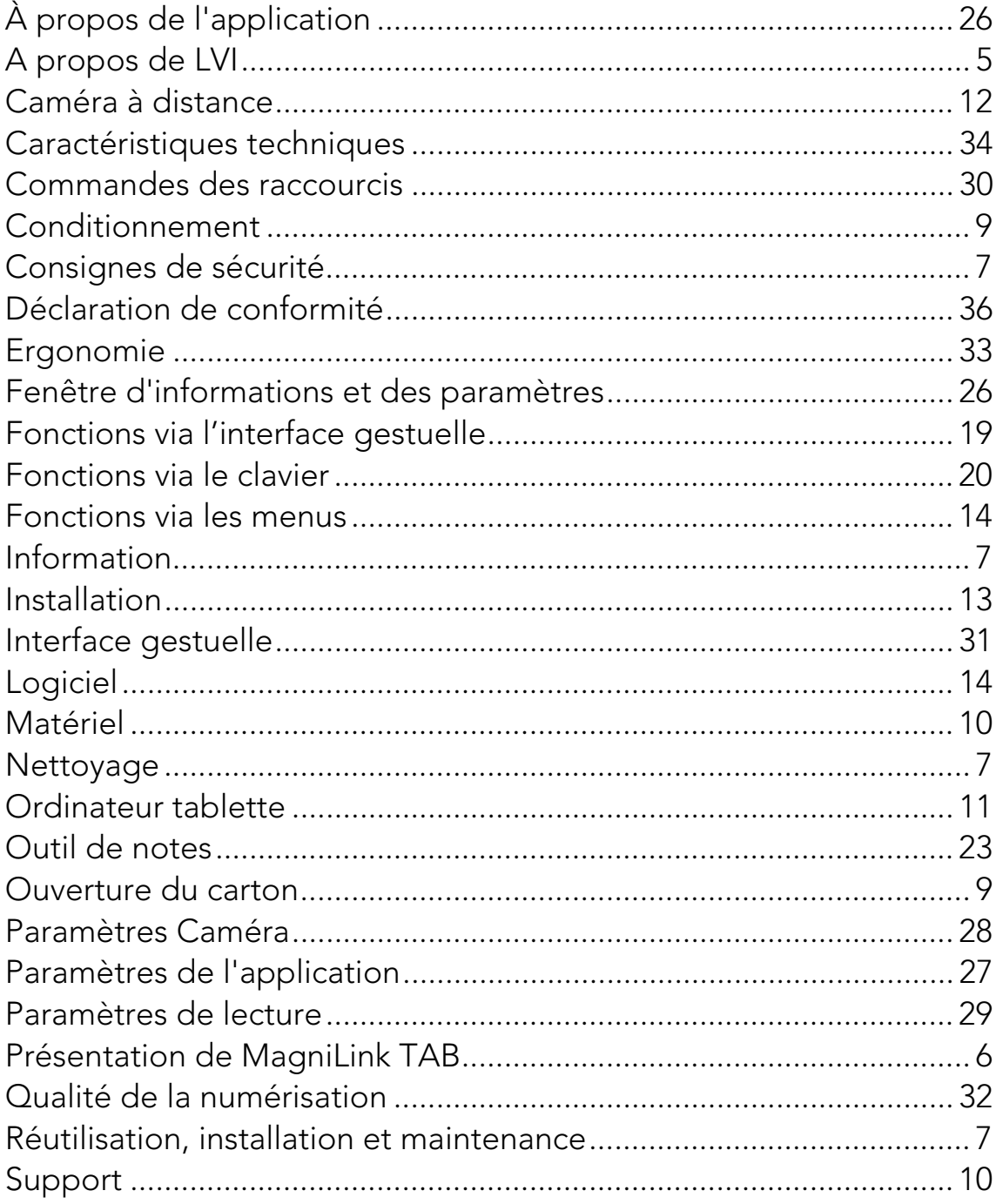